## How to Run the Budget vs Actuals Parent Budget Summary TU\_BC\_DeptCC\_Parent\_Bdgt\_DPL, TU\_BC\_GrantCC\_Parent\_Bdgt\_DPL, TU\_BC\_ProjectCC\_Parent\_Bdgt\_DPL

*Note: This report replaces the PeopleSoft DPL parent budget summary report. Budget summary reports are available for FY21-22 with summarized transactional activity available via drill-down FY23 and forward with all transactional details are available via drill-down*

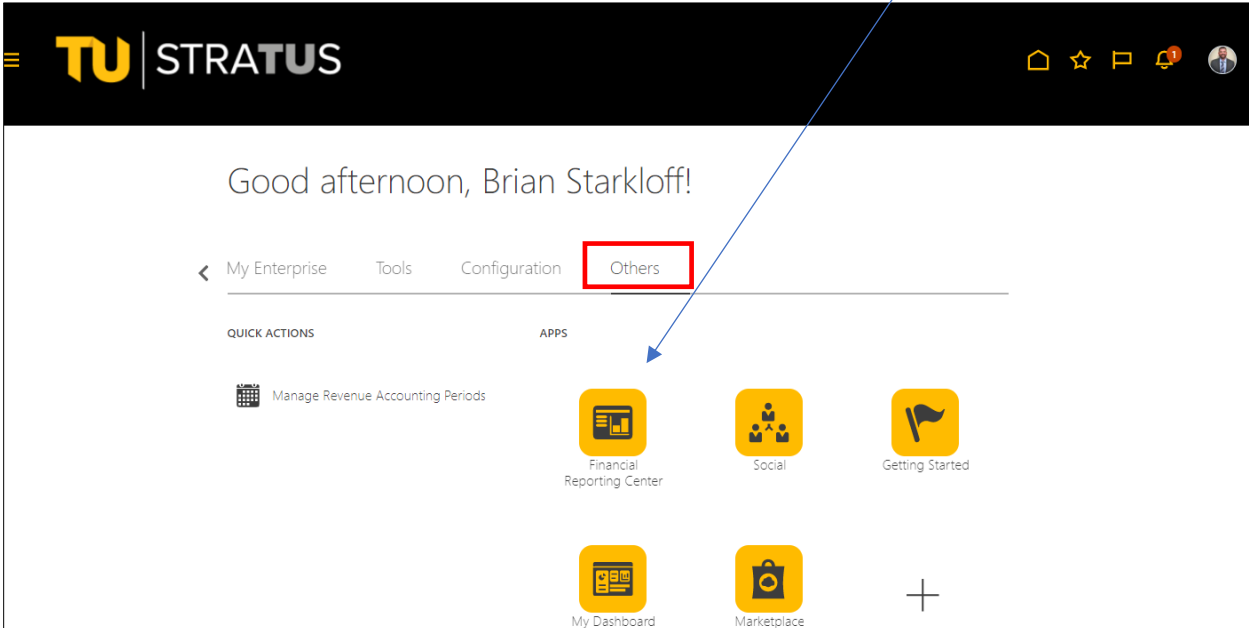

Navigate to Others, and select the tile for Financial Reporting Center (FRS)

Select "All" to search all reports, then enter report name you wish to run. For this example we will use

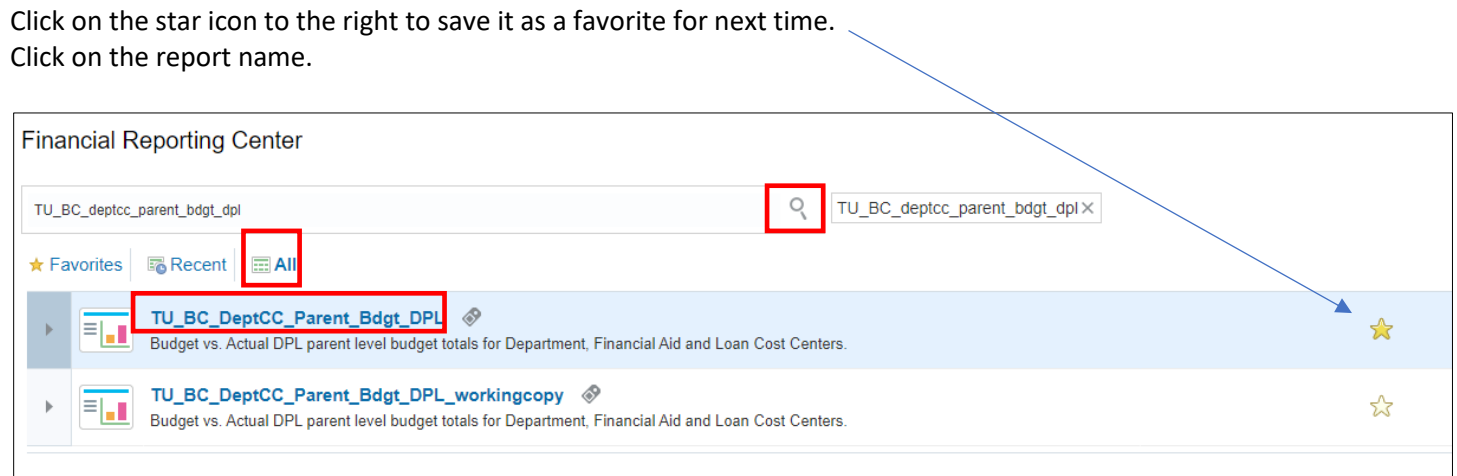

TU\_BC\_DeptCC\_Parent\_Bdgt\_DPL, then check the Search icon.

When prompted, enter the accounting period. The accounting period is in a month-calendar year format. For example if you are looking to run this report for March of 2023, you would enter MAR-23 in this box.

You can either enter the accounting period manually or select the icon to the right of the box and select it from a list. Next enter the cost center(s). If entering multiple cost centers, separate them with a comma.

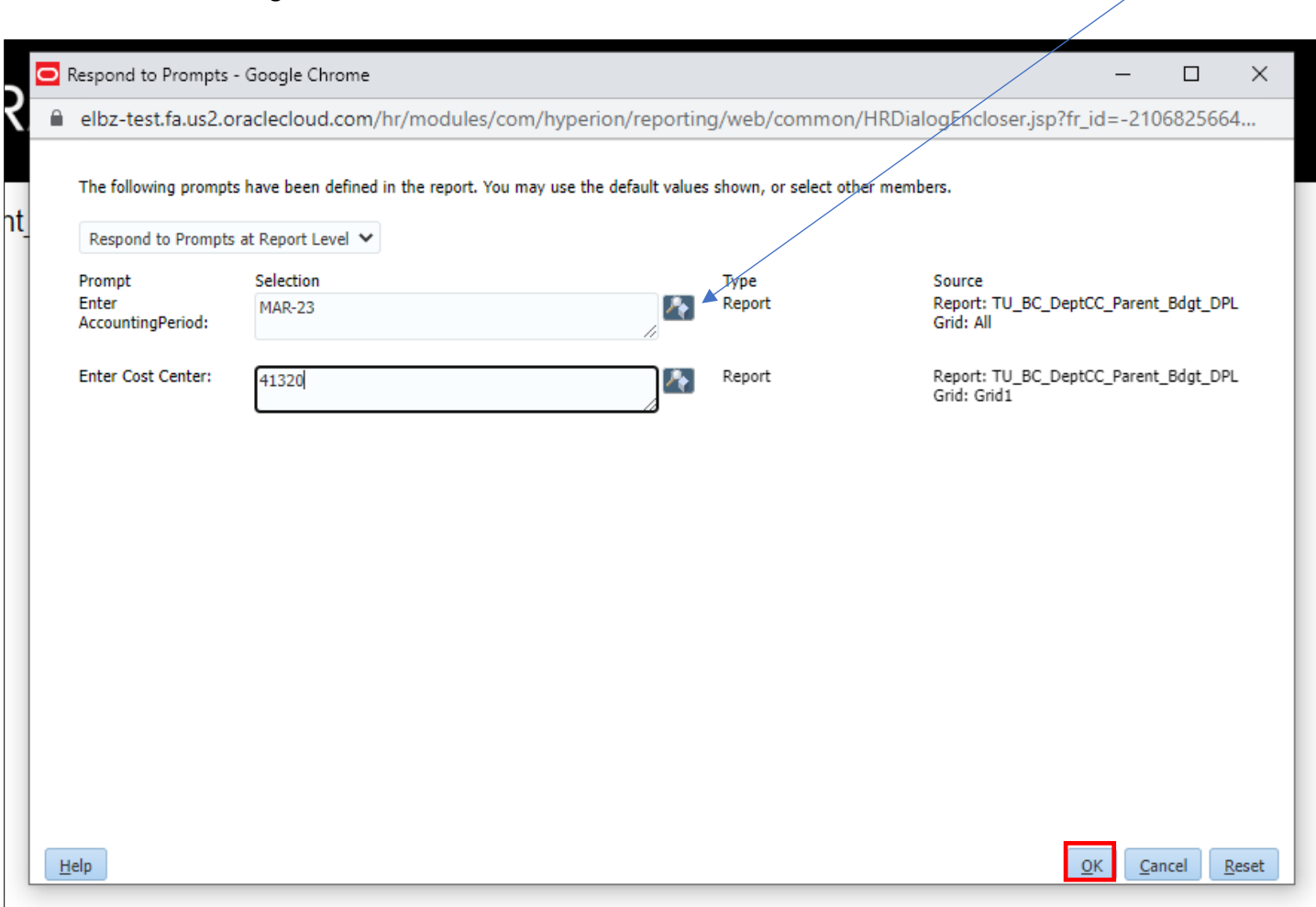

Click OK at the bottom right.

The report will be generated. To export the report to Excel or PDF, select the drop down next to HTML Preview. If you have ran multiple reports, you can select them from the page drop down.

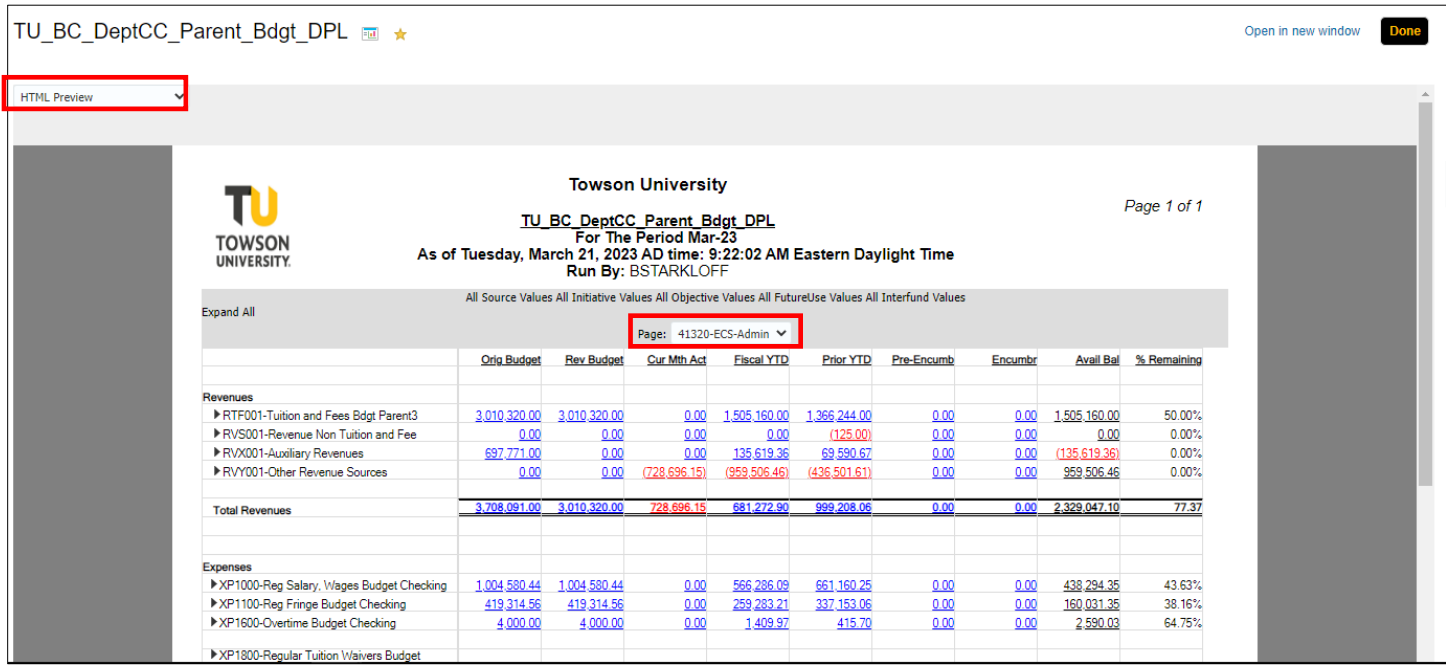

To expand a Parent budget to show the child budget levels, click on the arrow(s) to the left of the Expense line. You can expand the parent budget down to your desired location.

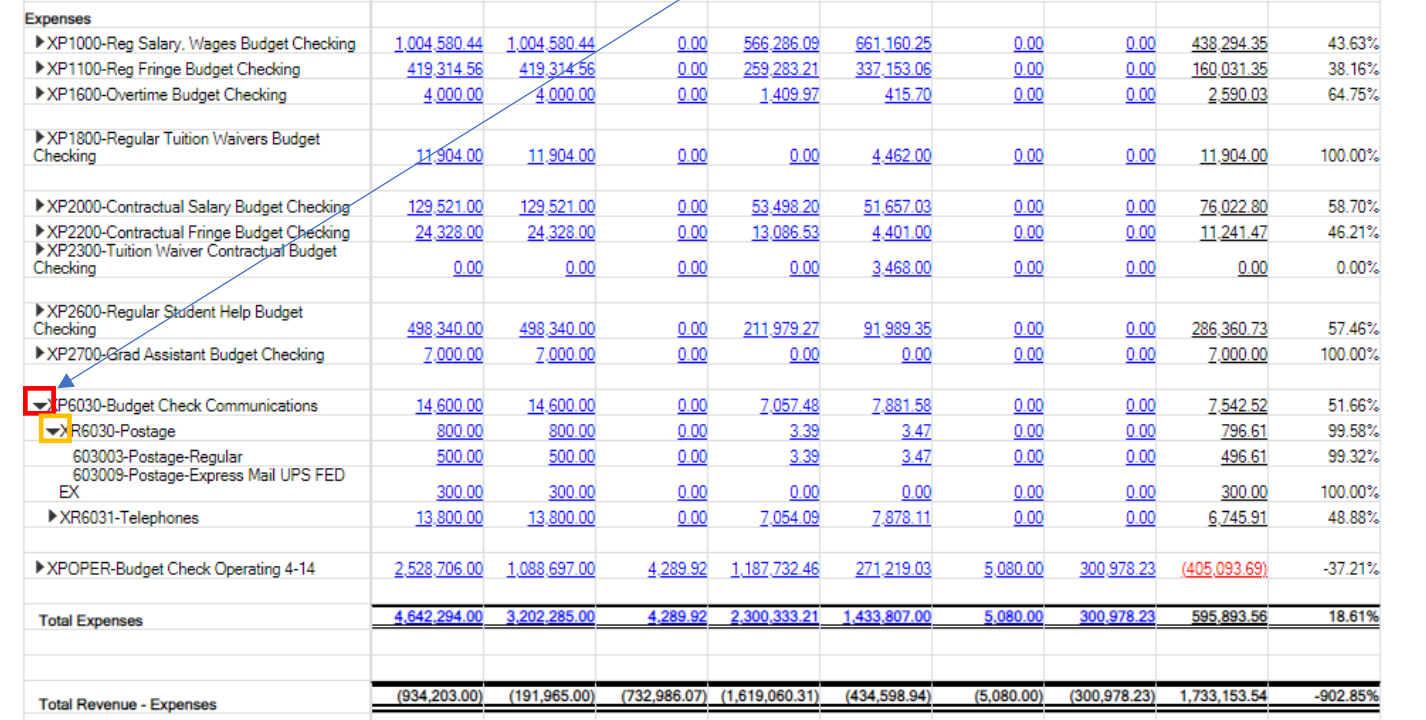

You can also choose to Expand All and that will show you all the lines that are on the DAT Report.

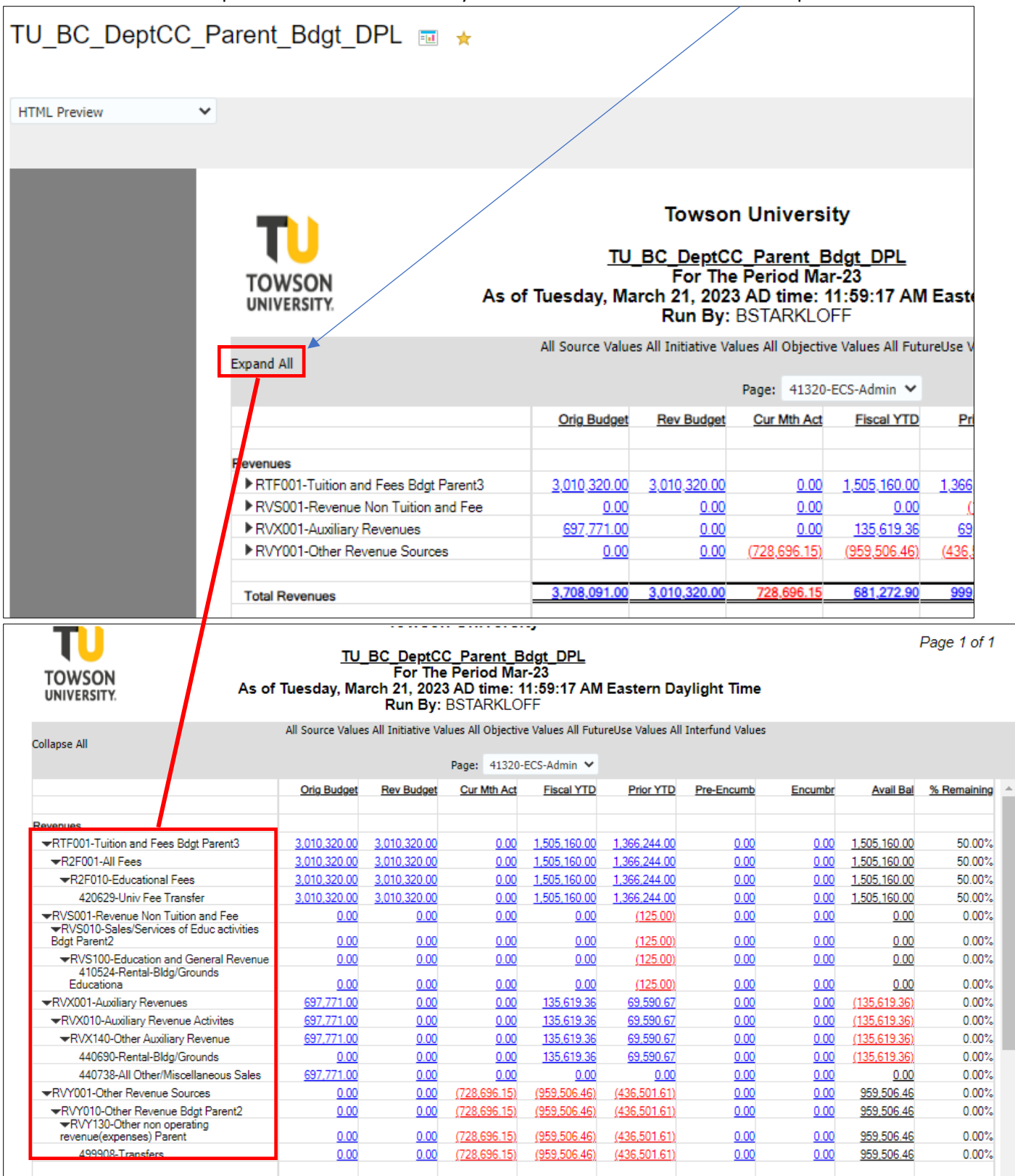

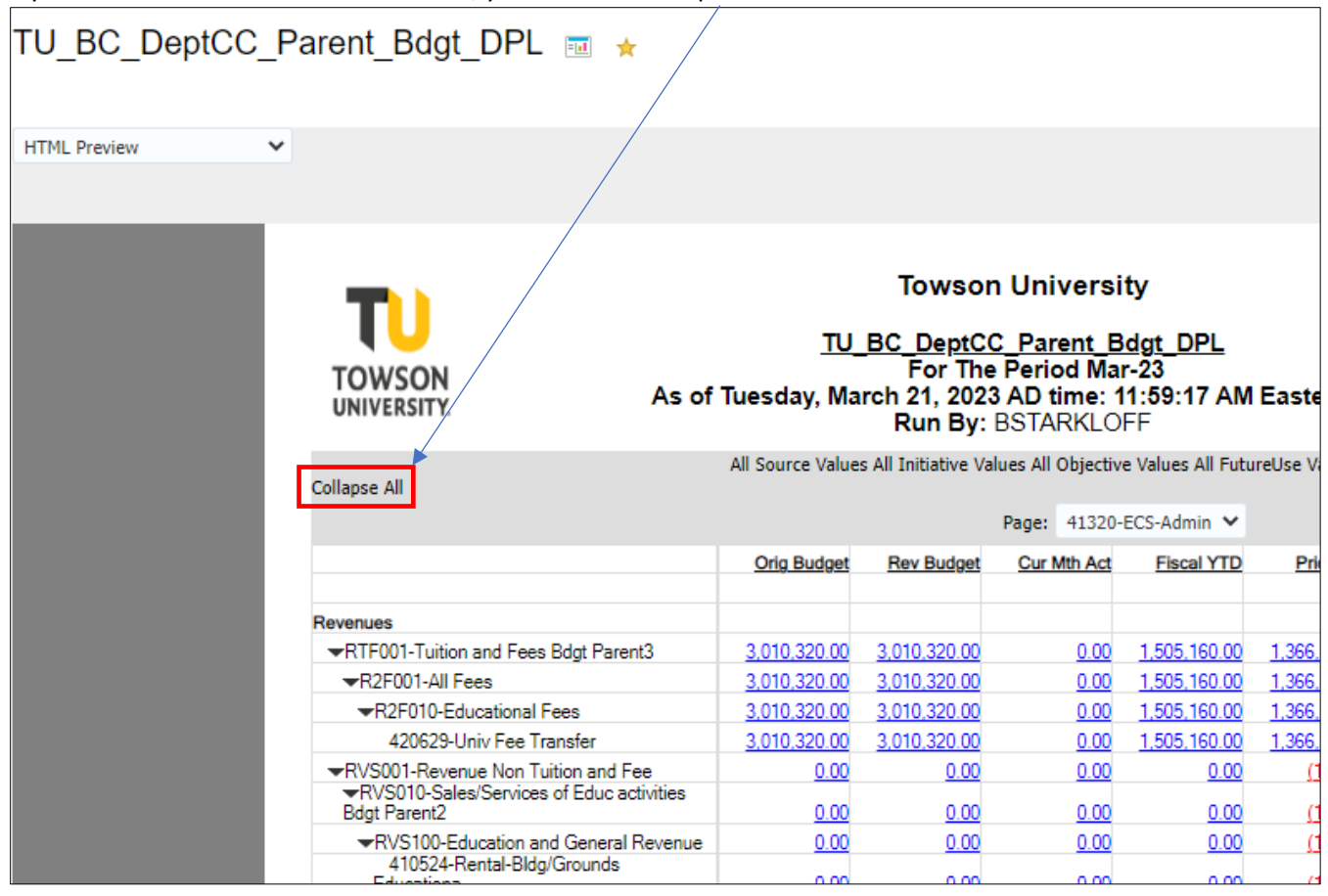

If you want to return to the Parent level, you can click Collapse All.

To drill-down into a dollar amount, click on the amount in blue and you can review additional information.

If you select an amount in the budget column, you can view budget journals.

If you select an amount in the current month actuals, fiscal YTD, or prior YTD, you will get actuals (invoices, journals, deposits, expenses)

Clicking on an amount in the requisitions and purchase orders column will show you those details as well.

For this example, we will select XR6030-Postage. A year to date (YTD) expense account.

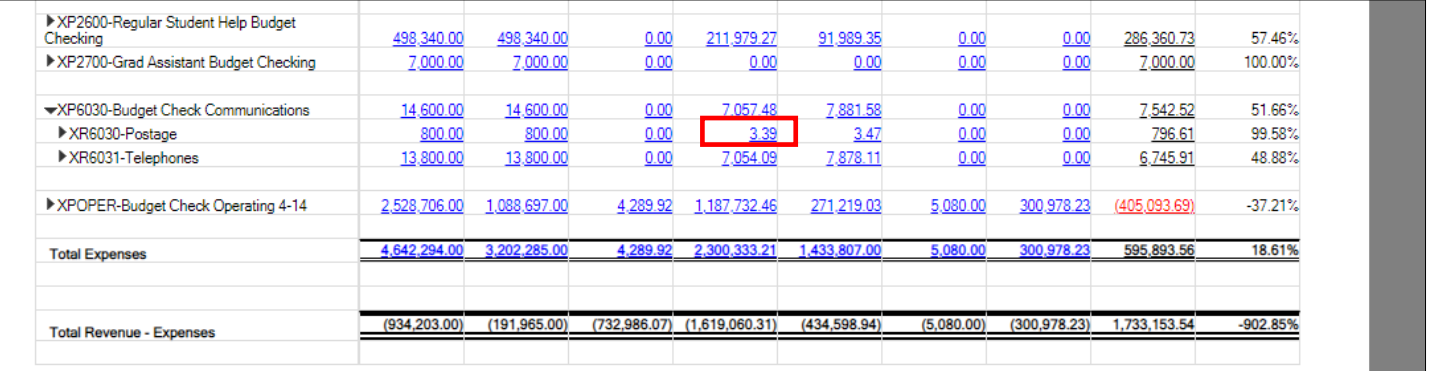

## Click on the dollar amount under the expenditures column

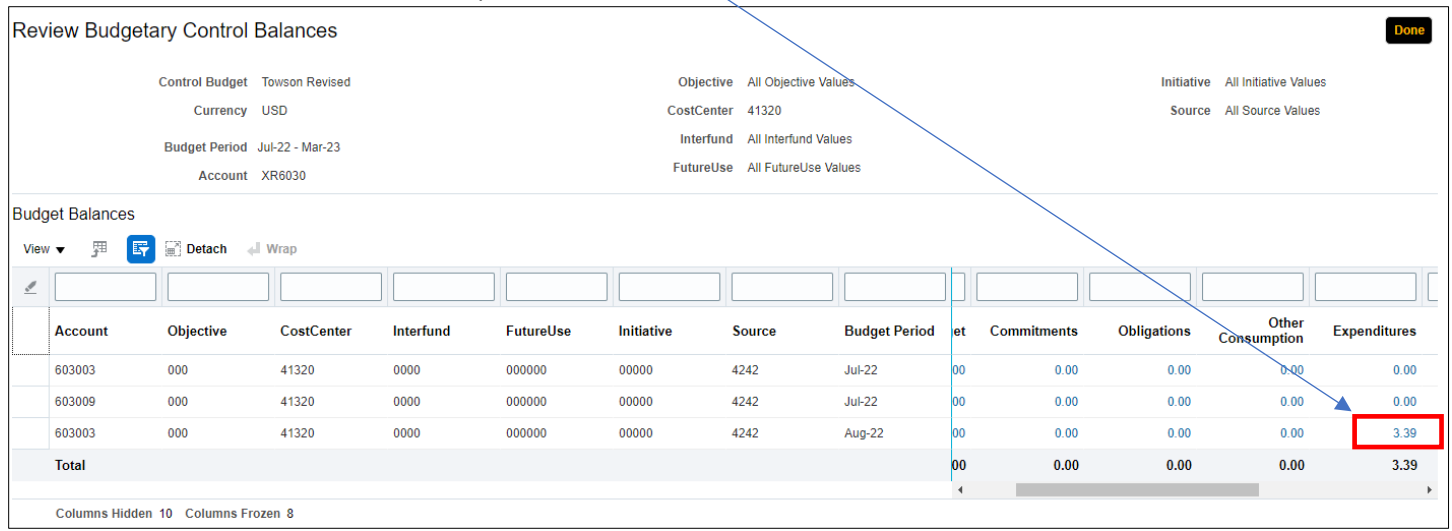

Here is where you can see individual transactions that make up that dollar amount (invoices, expenses, journals, etc.)

To see more information for a transaction, click on the transaction in blue.

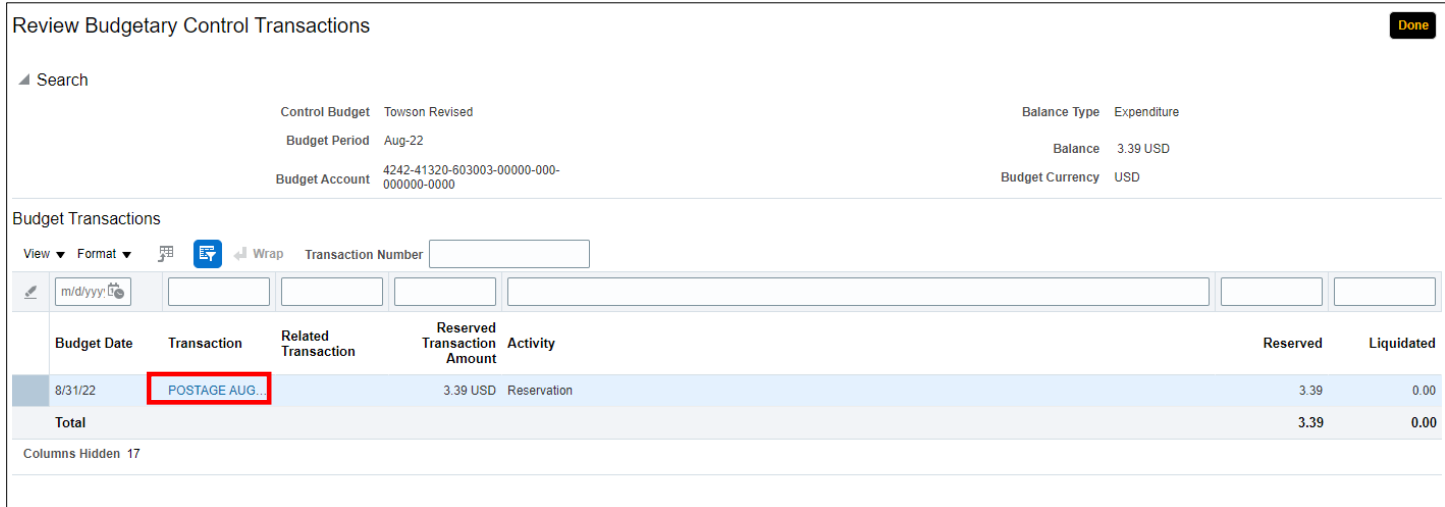

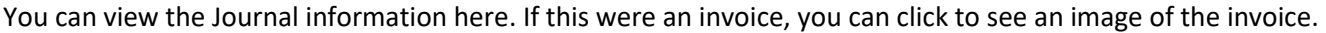

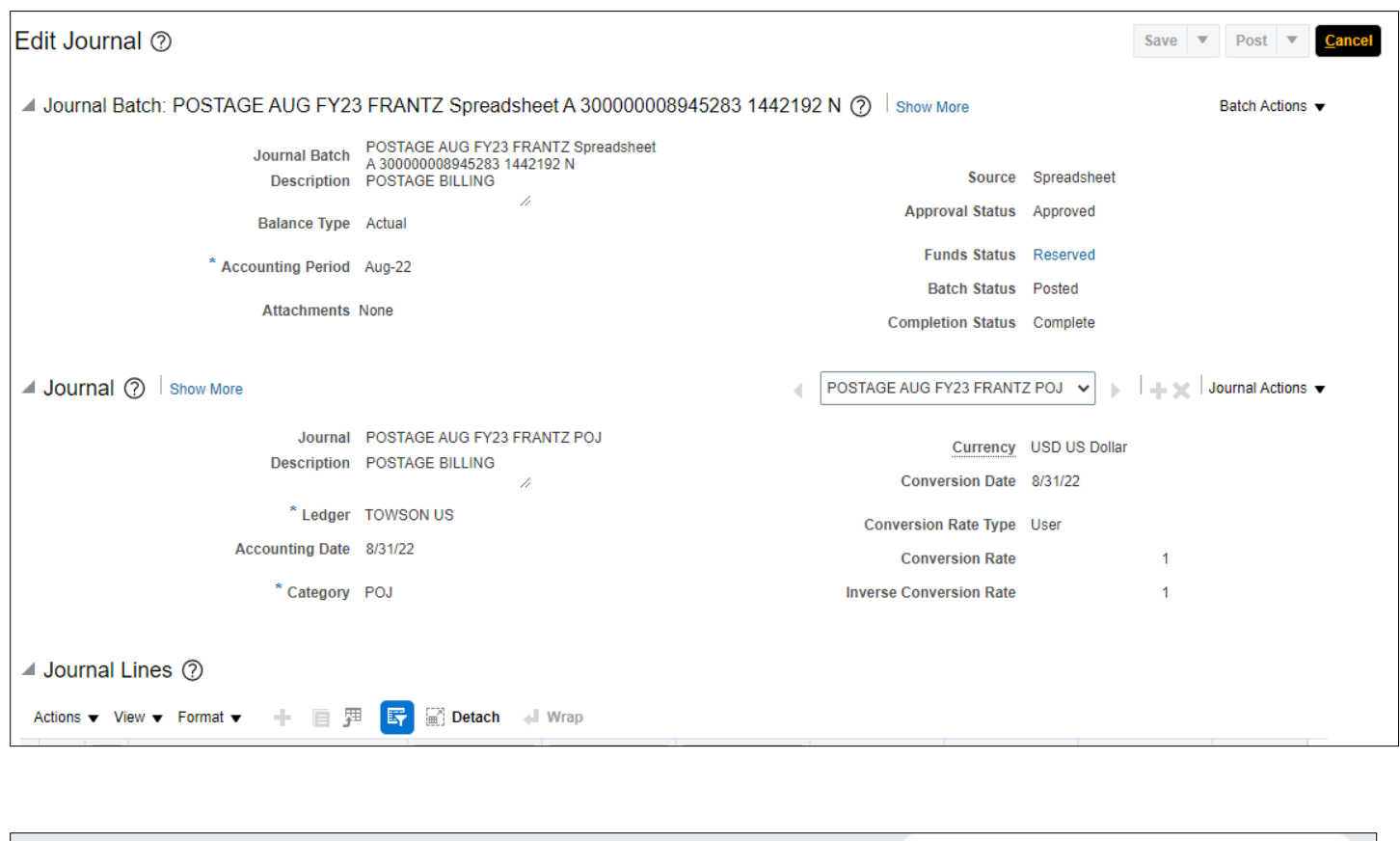

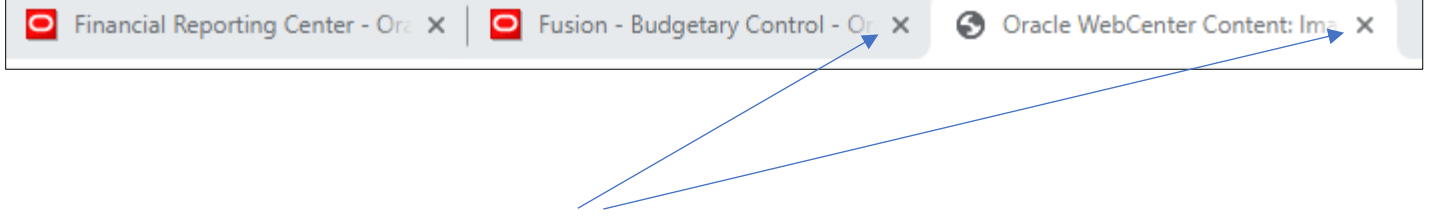

When finished, simply click close out of those tabs and you will be taken back to the reporting center tab where you can either drill-down into other dollar amounts or select Done at the top right corner to run additional reports.